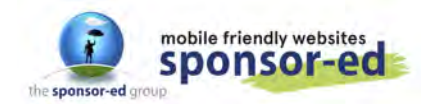

**1 / 17**

V4 SEP 2020

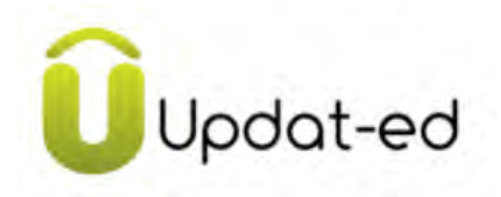

### **The Updat-ed app**

- The real benefit of Updat-ed is that it is managed inside your website. This means that anything you write in the website can be 'pushed-out' to the app. So if you create a Recent News article or add an event to the website calendar, just tick a box and the content can be turned into an app alert. Easy!
- And, all calendar entries from your website are displayed under Events in the app

### **Table of Contents**

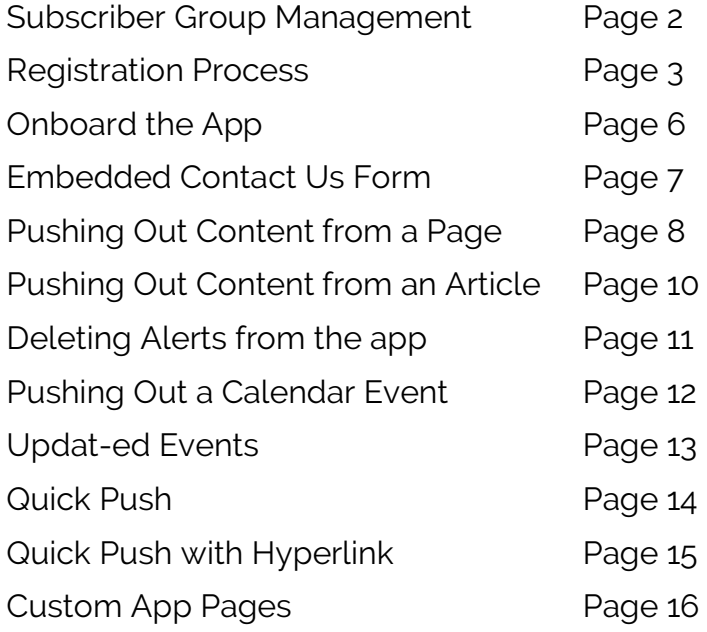

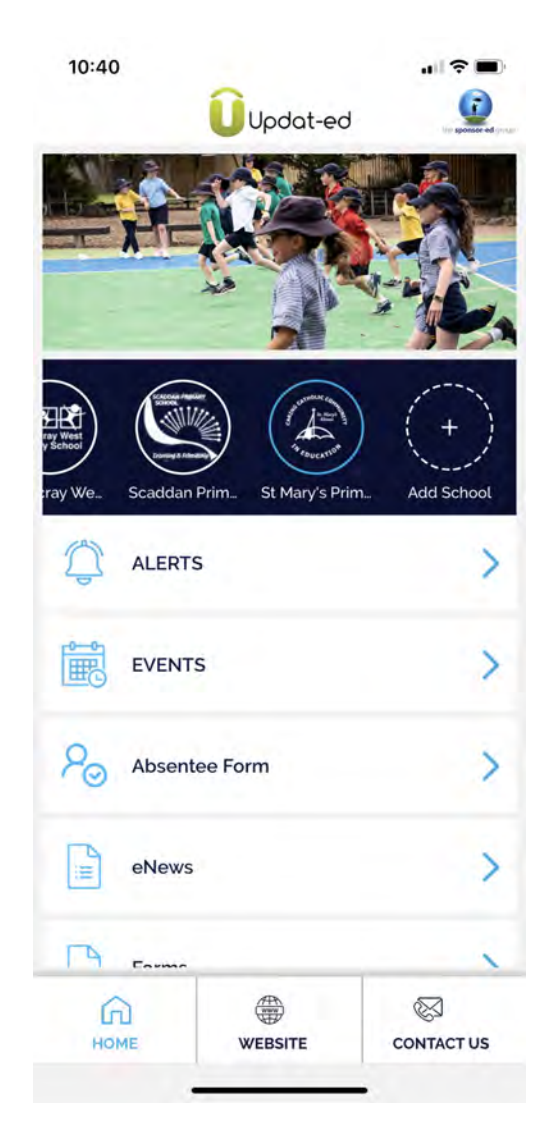

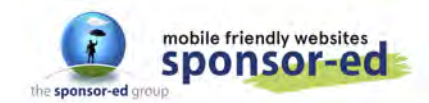

**2 / 17**

## **Subscriber / Group Management**

#### **Creating Subscriber Groups**

COMMUNICATE / Subscriber Groups / Add Group

You can create as many groups as you like. We'd suggest you go with Year Groups, rather than classes, as this is much easier to manage when the new school year begins.

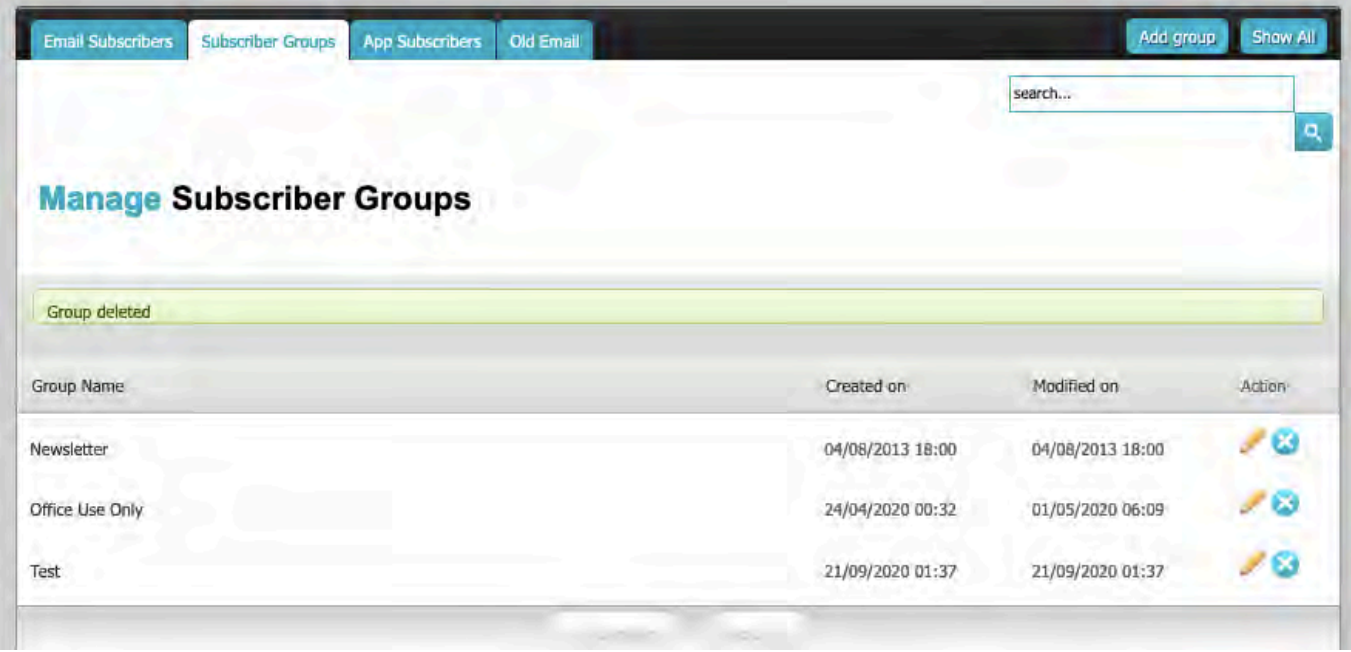

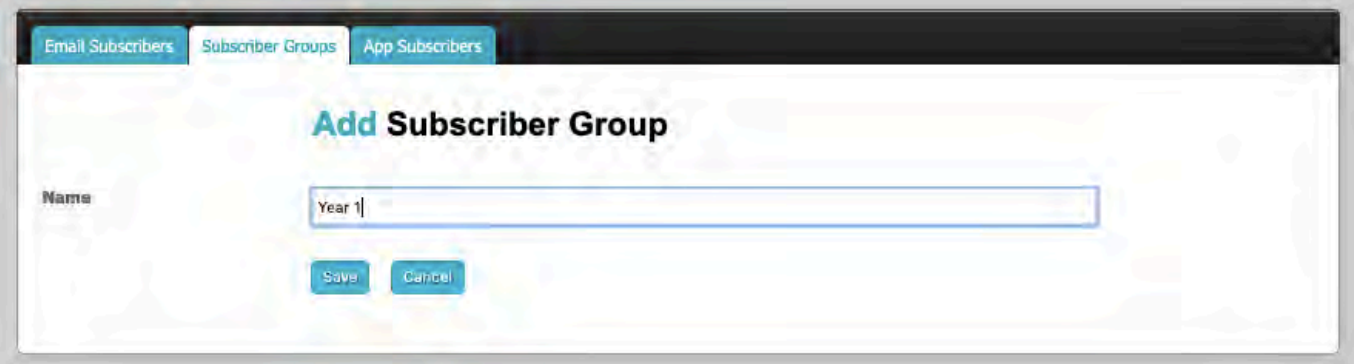

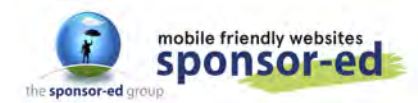

## **Registration Process**

### **Downloading the App**

Parents go to either the app store (iPhone) or Google Play (for Android phones) and search for Updat-ed by sponsor-ed

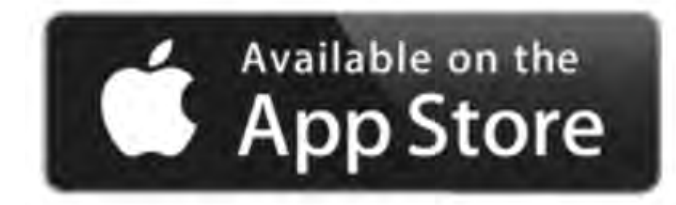

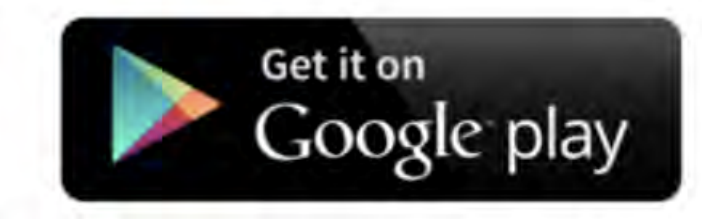

### **Parents registering to get access to your school app**

- Parents search for their school from the drop down menu and enter their details
- An app subscriber cannot assign themselves to a group; you can do this during the app approval process
- Parent Registration, once completed must wait to be assigned to a group before the app can be fully accessed (See pic below)

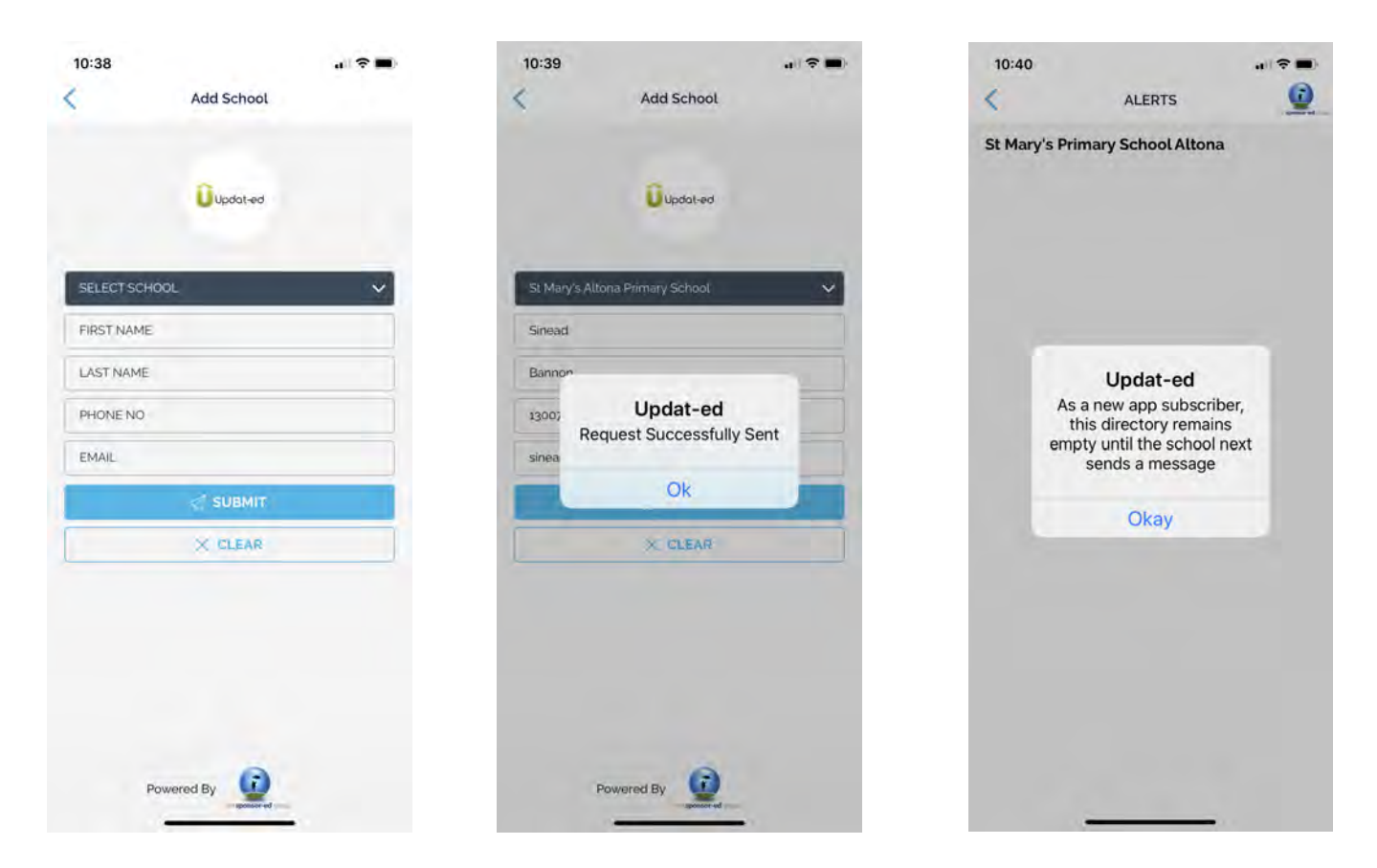

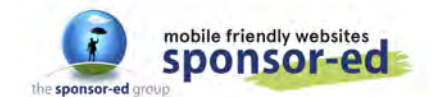

An email is sent to the designated Primary Contact Email as shown in

SETUP / General / Primary Contact Email

### Updat-ed

#### **Hi Admin**

You have received an app registration request. To approve the registration please visit the admin area of your website under COMMUNICATE/App Subscribers and make the request either Active or Inactive.

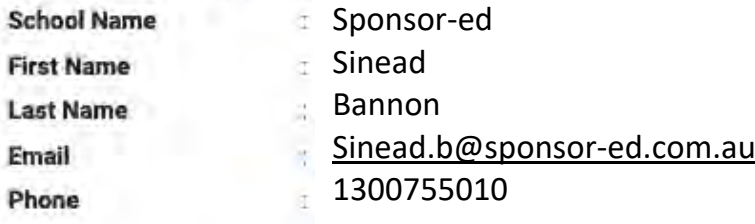

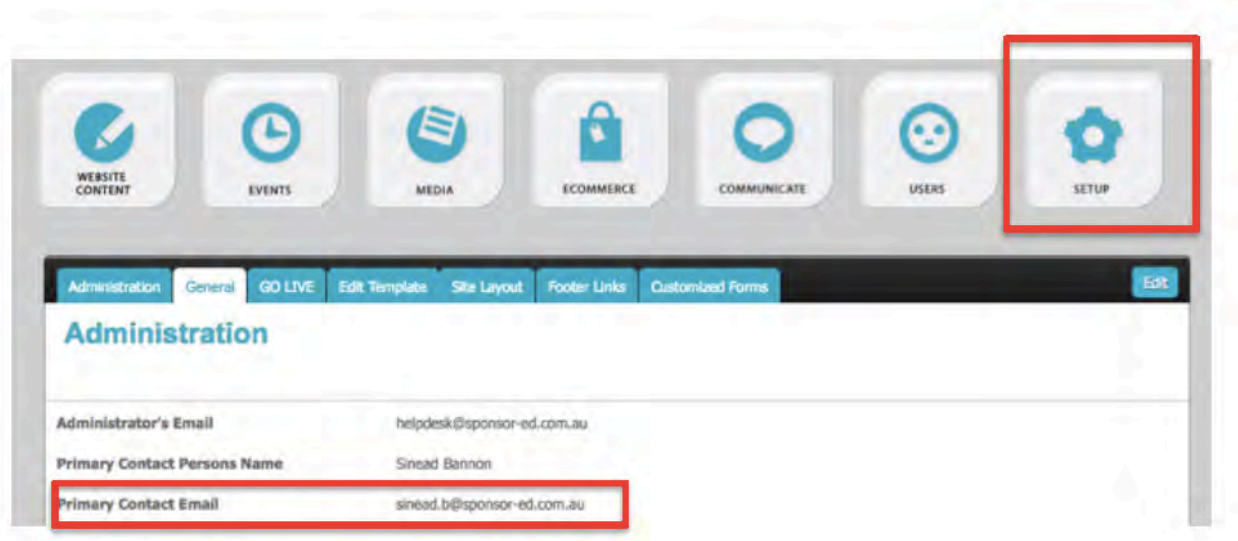

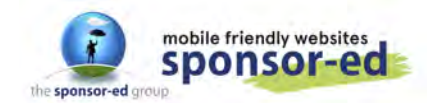

- Go to COMMUNICATE/App Subscribers
- Your most recent app registration sitting at the top of your list of App Subscribers.
- Click on the editing pencil and assign the user to a Group/Groups.
- The next time you send an app alert, this user will have access to the content.

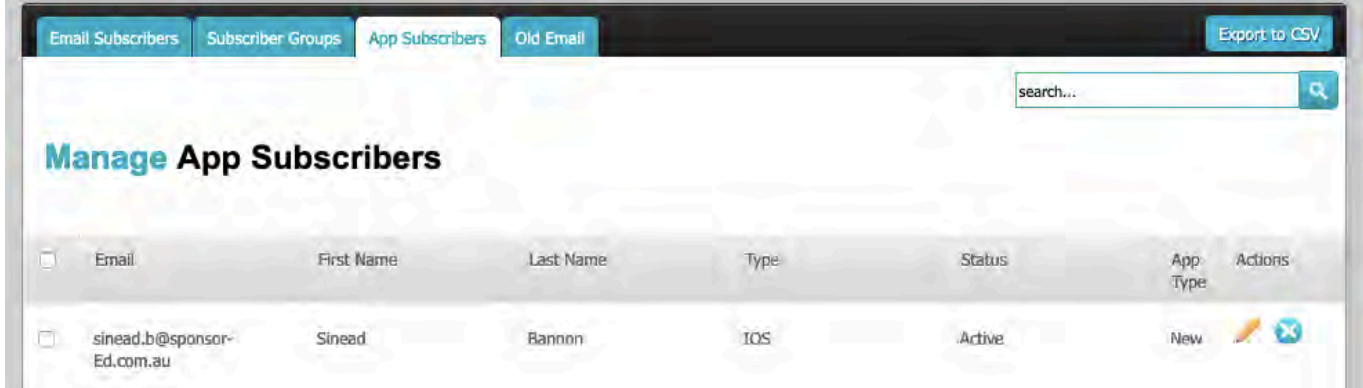

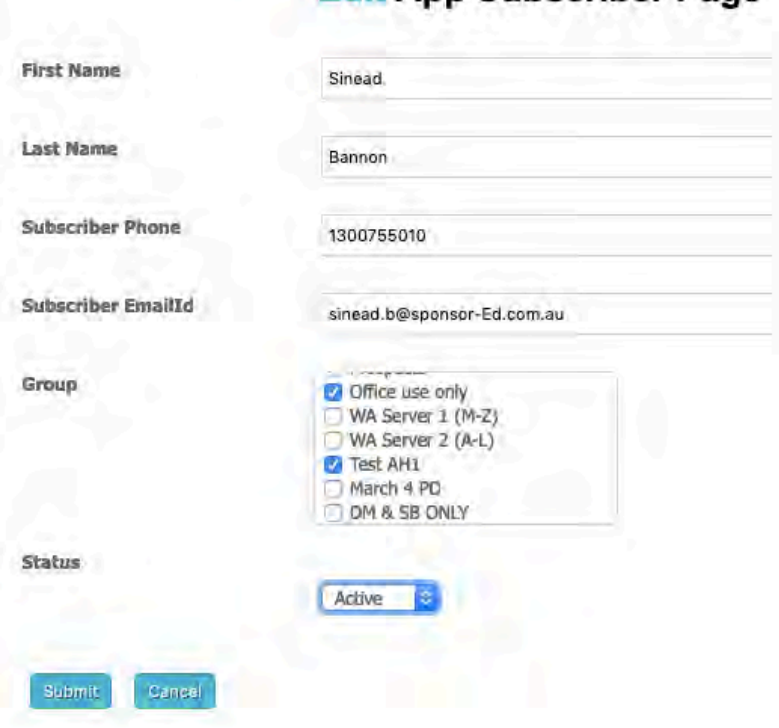

### **Edit App Subscriber Page**

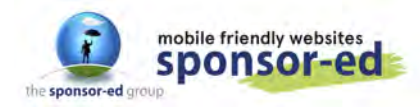

## **Onboard the App**

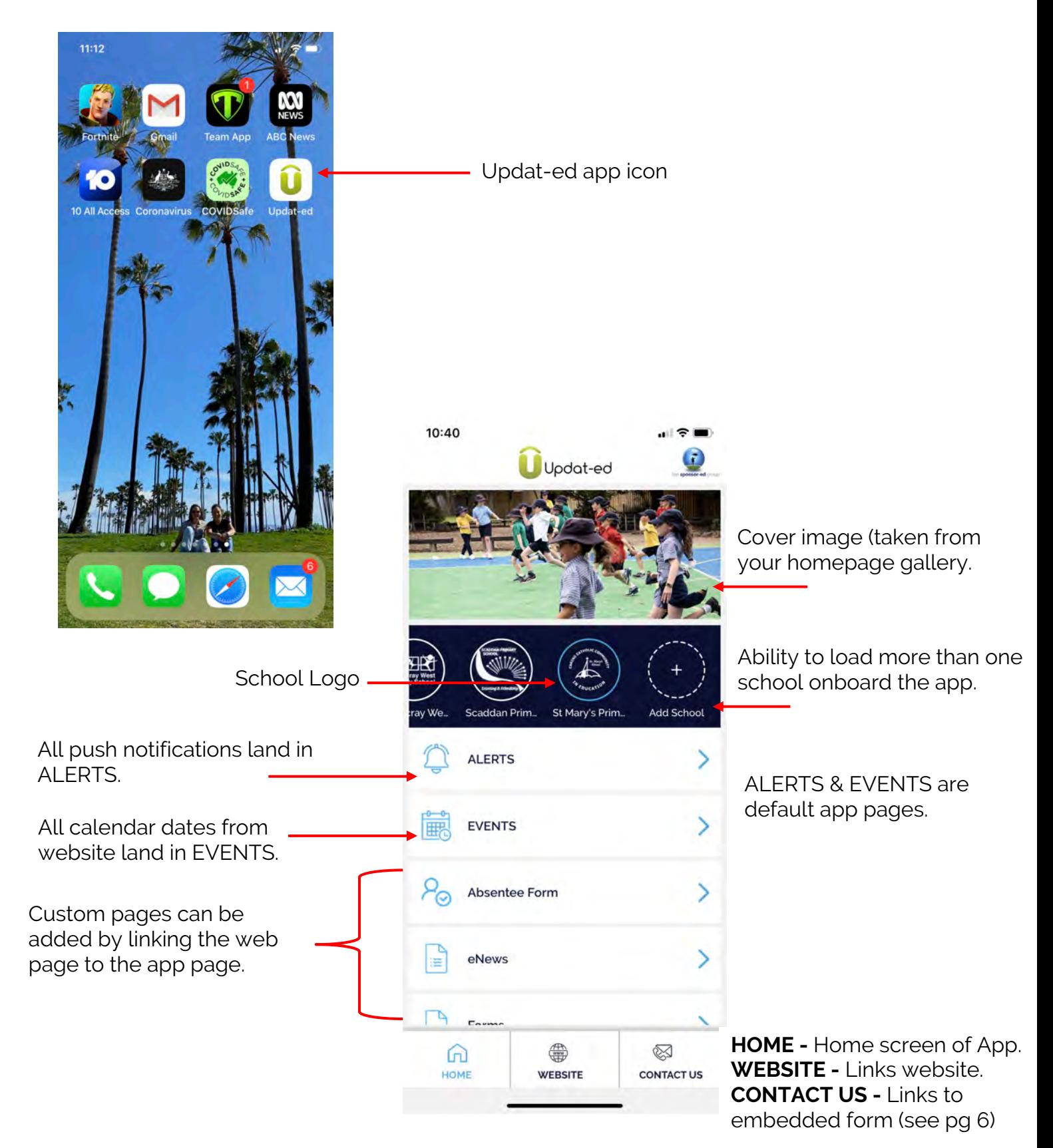

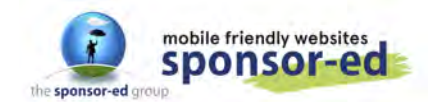

### **Embedded Contact Us Form**

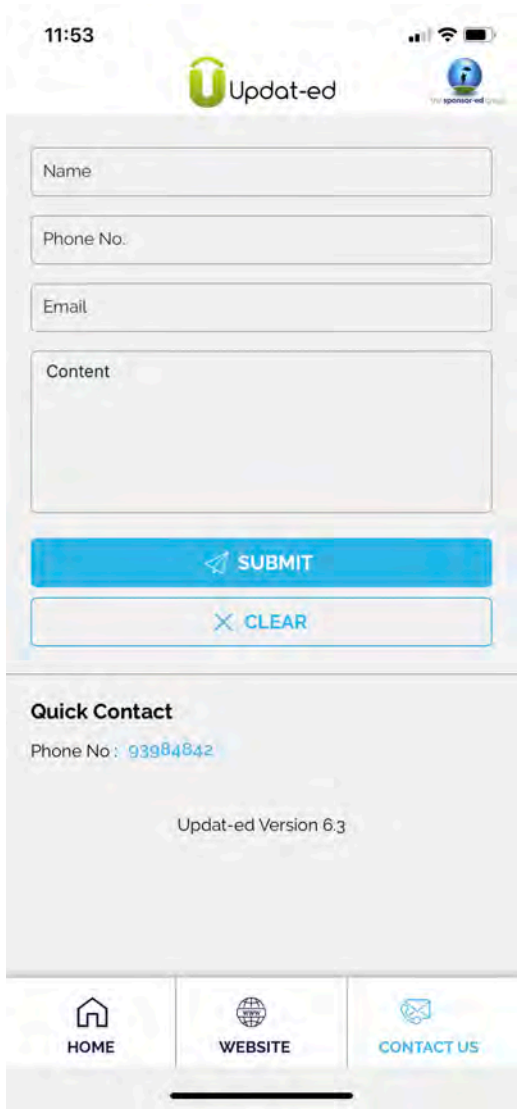

Completed form submissions go to Primary Contact (as per pg 3)

**QUICK CONTACT:** Phone number taken from website under SET UP / General / Primary Contact Office Phone

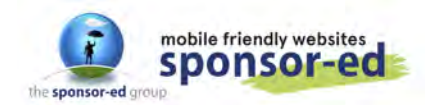

## **Pushing Out Content**

Content from your website can be pushed out from ARTICLES, PAGES and EVENTS. These all land under the ALERTS section of your app.

You can also push out content exclusively to your app using the QUICK PUSH. This has no place on your website, but lands under ALERTS on your app. Quick Push is like an SMS – a short burst of content (200 characters plus heading).

### **Pushing Out Content from a Page**

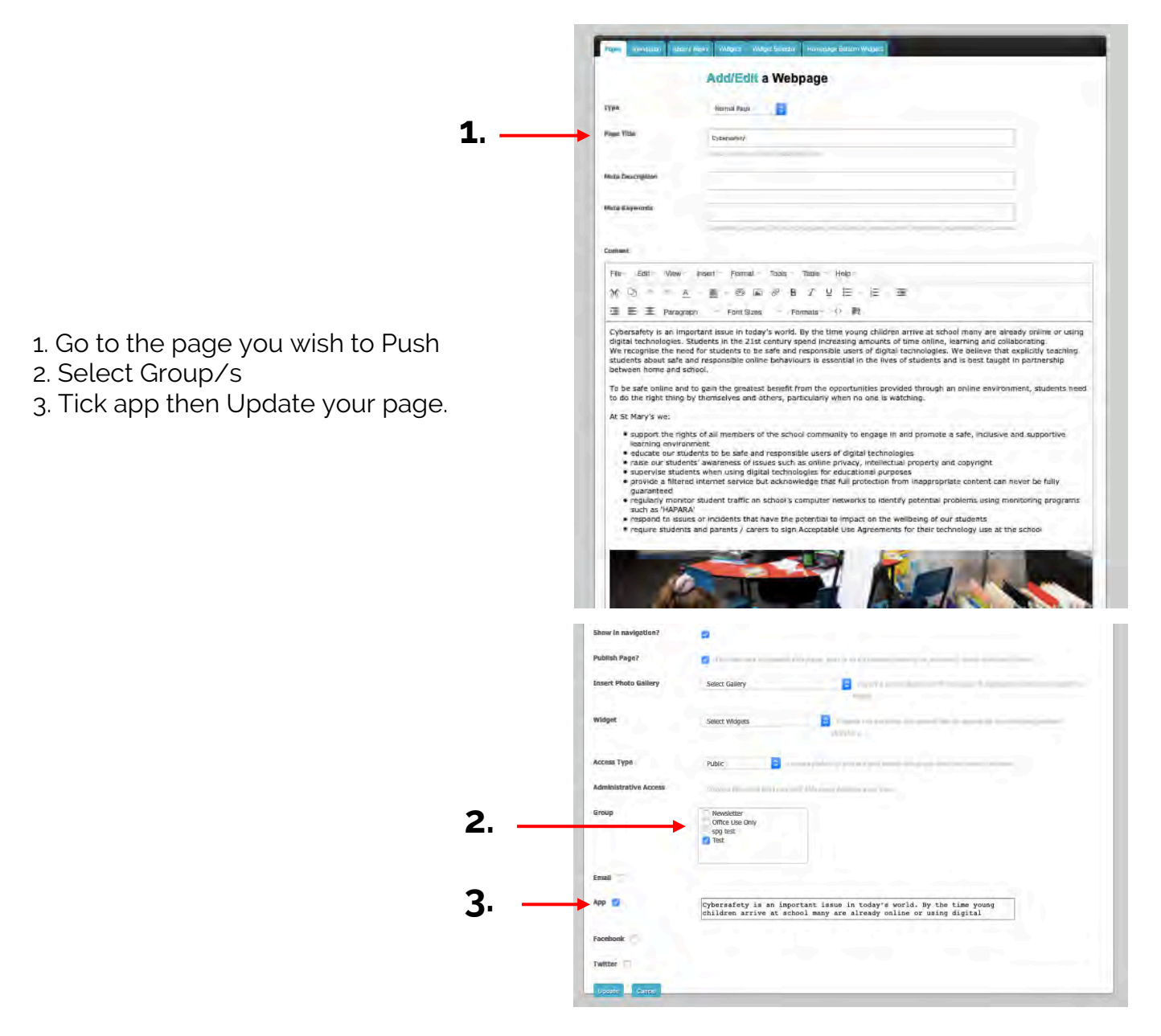

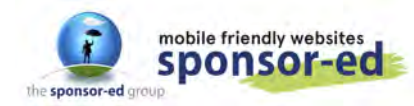

1. Alert & Screen notification from Updat-ed. **Note:** the page title is the Heading.

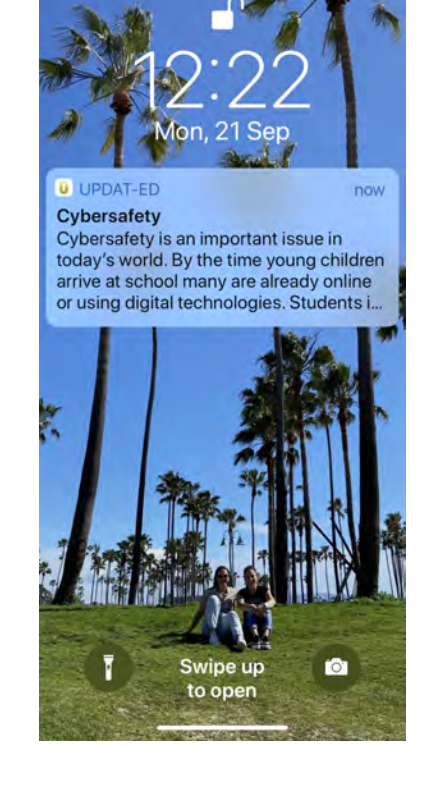

**ALERTS** 

 $\odot$ 

St Mary's Primary School Altona

Cybersafety is an important issue in todays

Lyoursavery is an important issue in todays<br>world. By the time young children arrive at<br>school many are already online or using digital<br>technologies. Students in the 21st century

 $12:35$ Ċ

Cybersafety

spend increasing amo

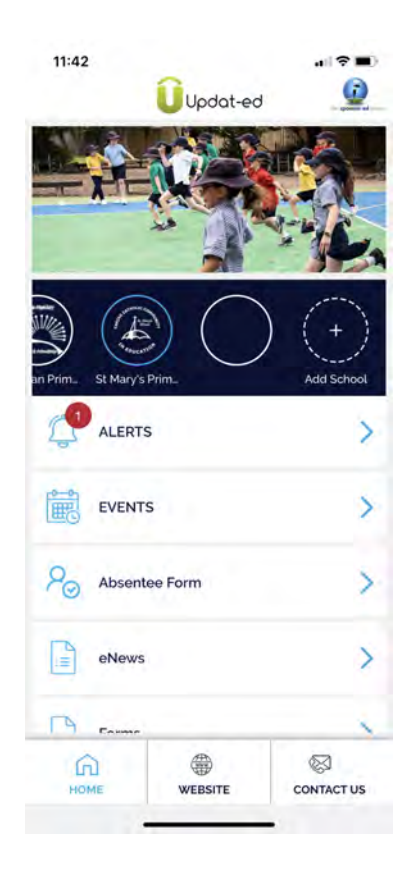

2. Once you click on the notification, you go to the app HOME screen where you see an unread message indicator.

**9 / 17**

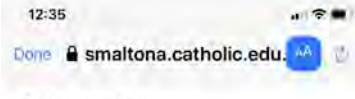

#### Cybersafety

Cybersafety is an important issue in today's world. By the time young children arrive at school many are already online or using digital technologies. Students in the 21st century spend increasing amounts of time online, learning and collaborating.

We recognise the need for students to be safe and responsible users of digital technologies. We believe that explicitly teaching students about safe and responsible online behaviours is essential in the lives of students and is best taught in partnership between home and school.

To be safe online and to gain the greatest benefit from the opportunities provided through an online environment, students need to do the right thing by themselves and others, particularly when no one is watching.

市

 $\odot$ 

4. When you click on the message you will be taken to the website to view the full page.

3. When you click on ALERTS you will see the latest alert.

Swipe Left to Delete And Right to Mark as Read

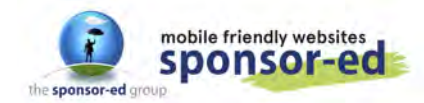

**10 / 17**

## **Pushing Out Content from Articles**

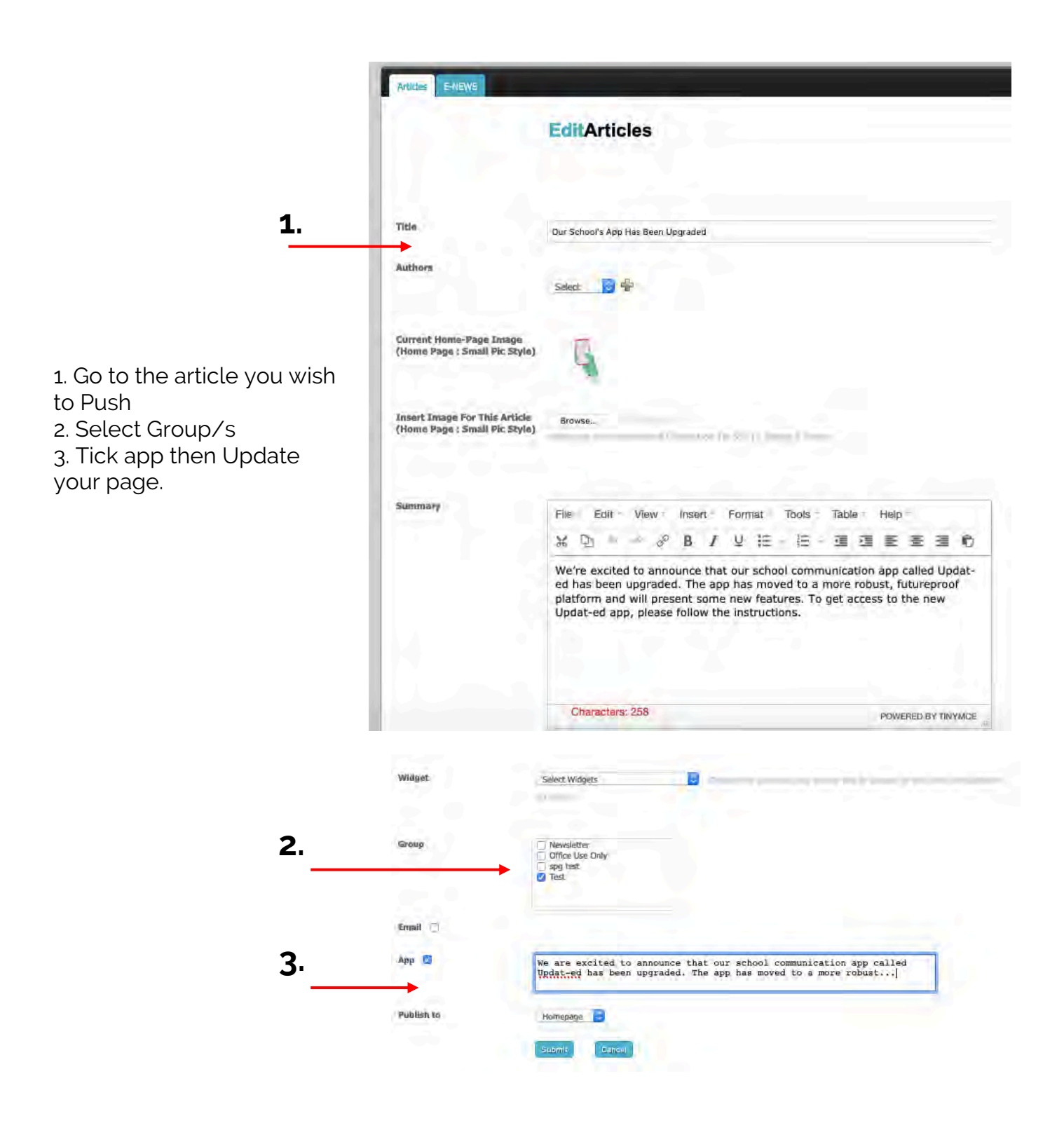

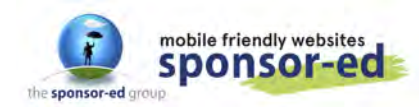

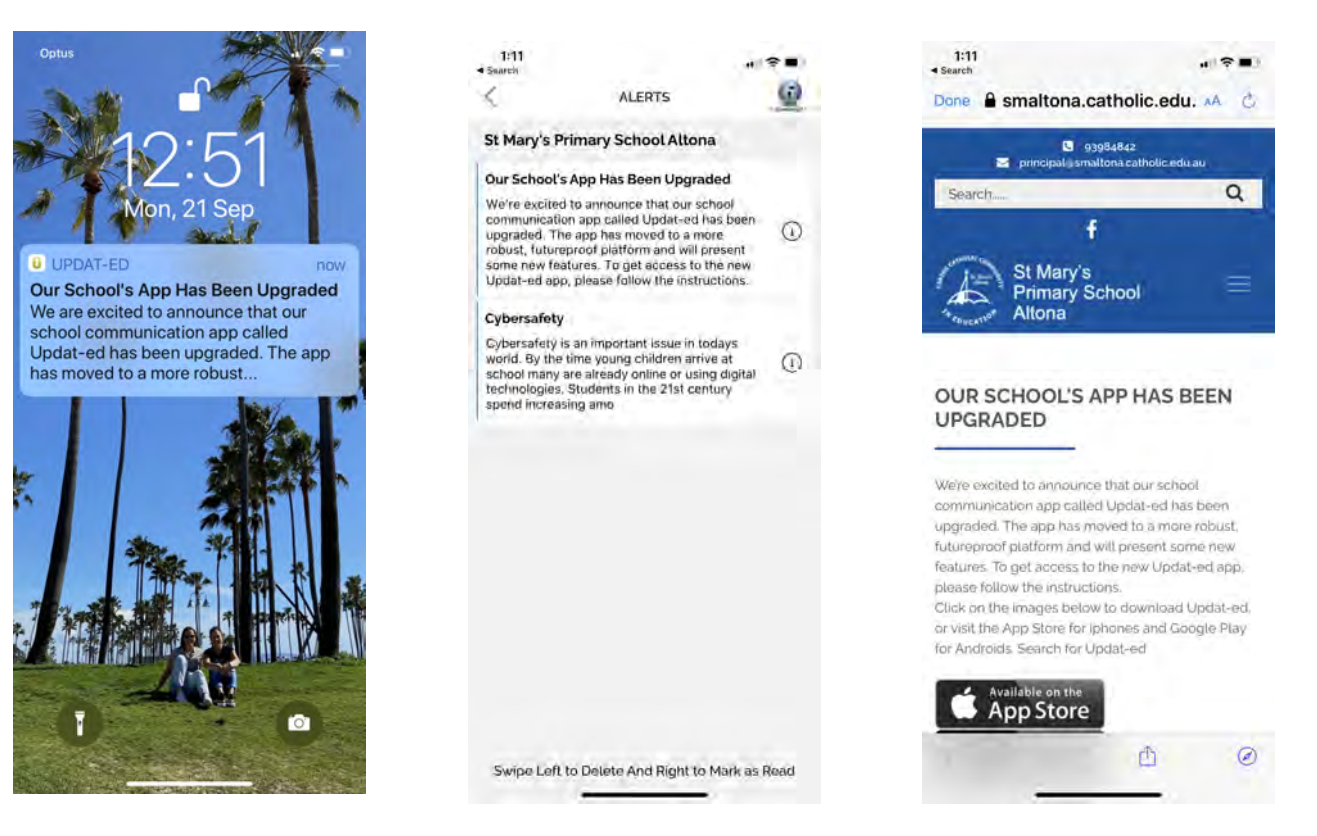

## **Deleting Alerts from your app**

Unread messages are marked with a thin blue line to the left of the message.

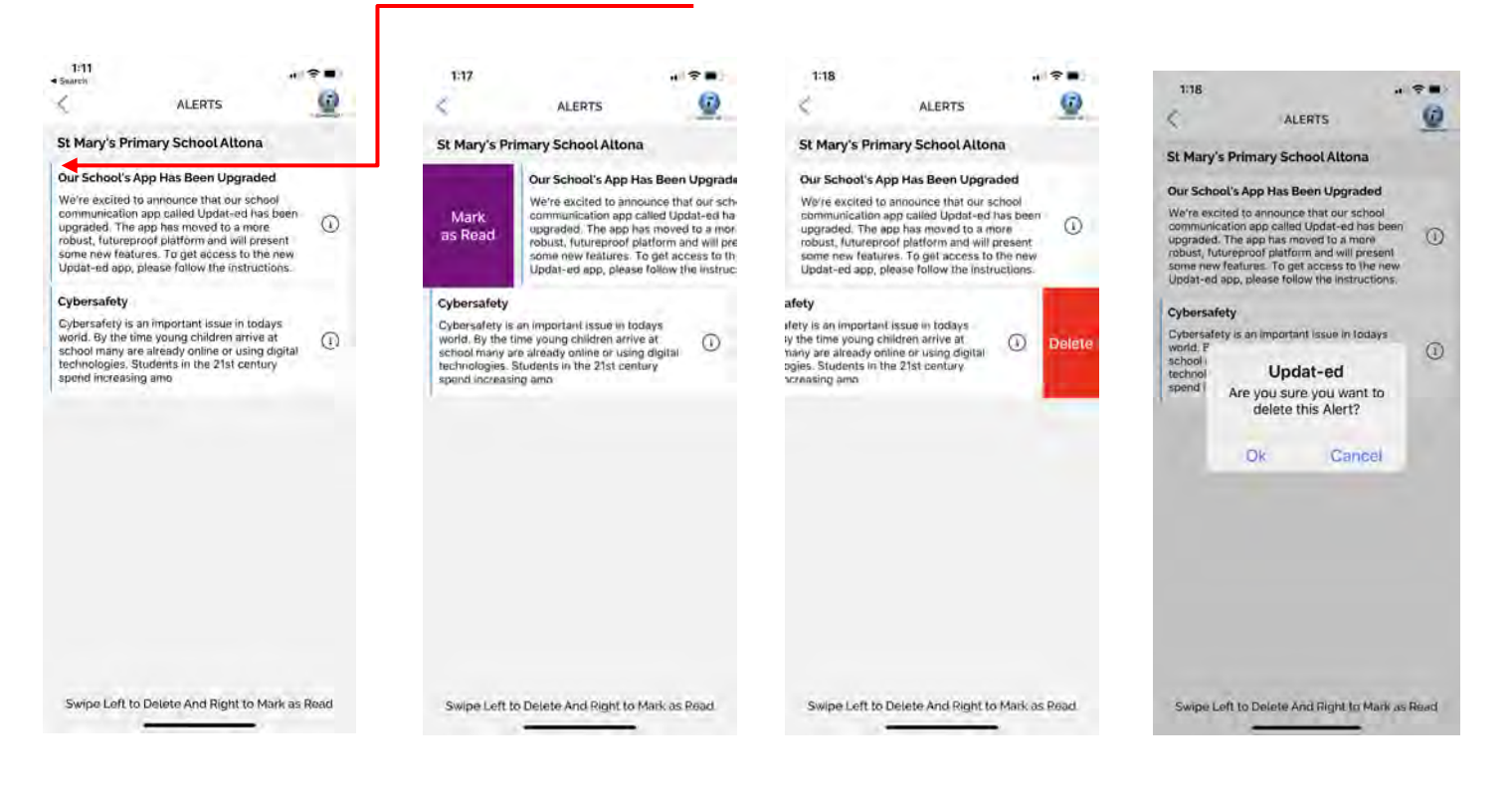

#### **11 / 17**

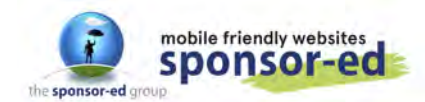

## **Pushing out an Event**

Unread messages are marked with a thin blue line to the left of the message.

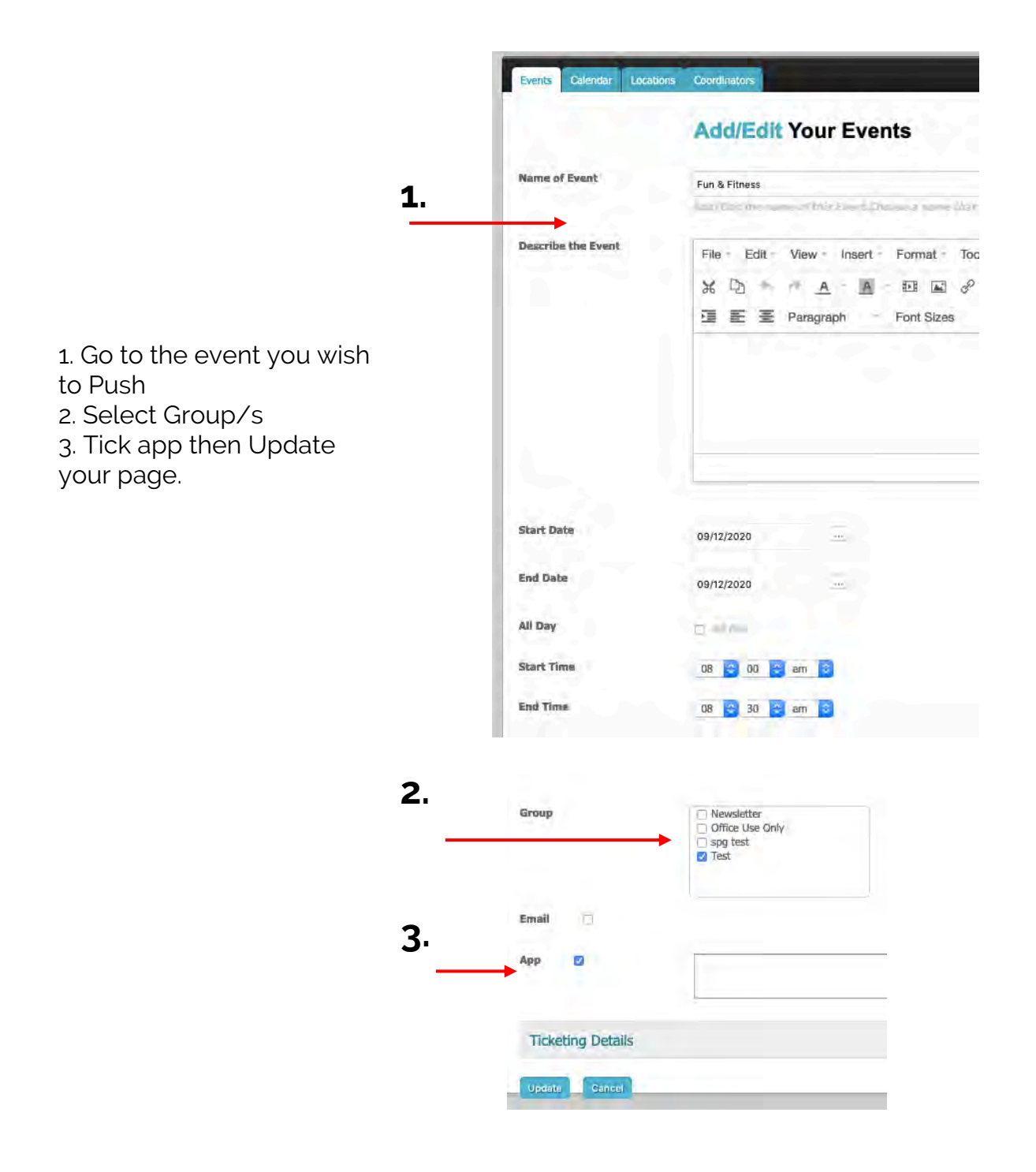

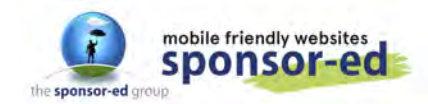

**Jun & Eitness** 

D 09-12-2020 To 09-12-START THE

ADD EVENT TO CALENDAR

This event has been PUSHED so it will land under ALERTS in the app as a reminder of an important upcoming event. You can save the event to your device's calendar.

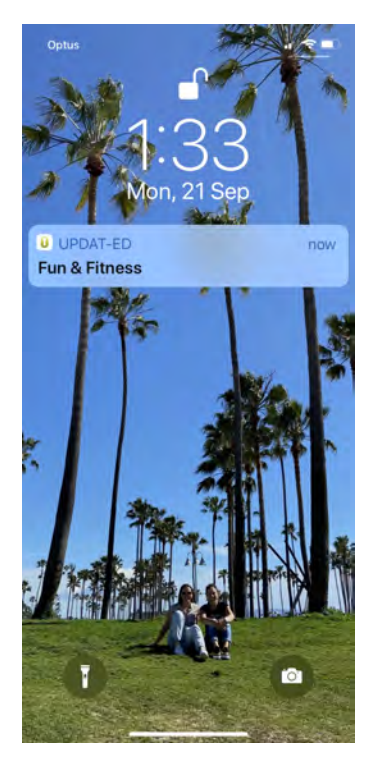

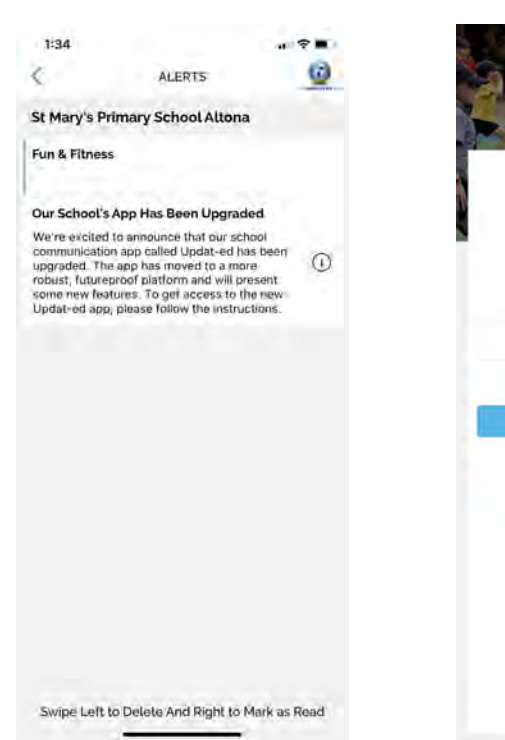

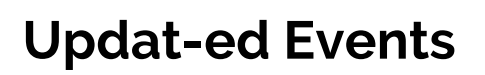

The events section is automatically populated with the calendar entries from your website. Parents can see a list of events for each month. If you want to remind parents of an upcoming event – you can also push it - as described on the previous page.

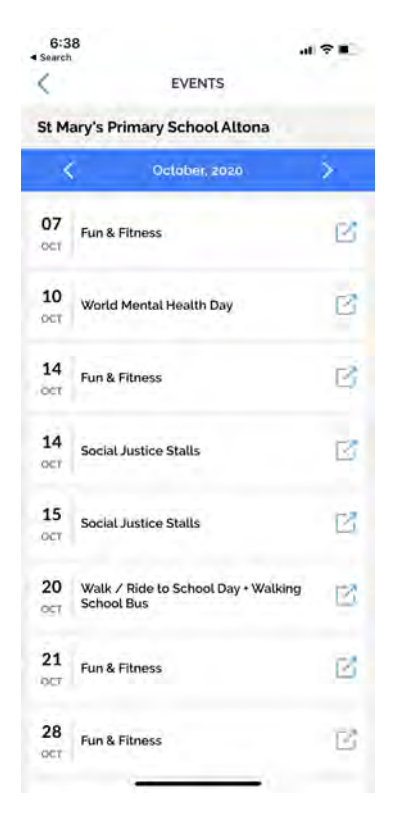

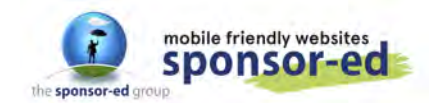

### **Quick Push**

Quick Push is a short burst of content that sits exclusively in the app - it does not have a home on your website.

WEBSITE CONTENT - Quick Push - Create New

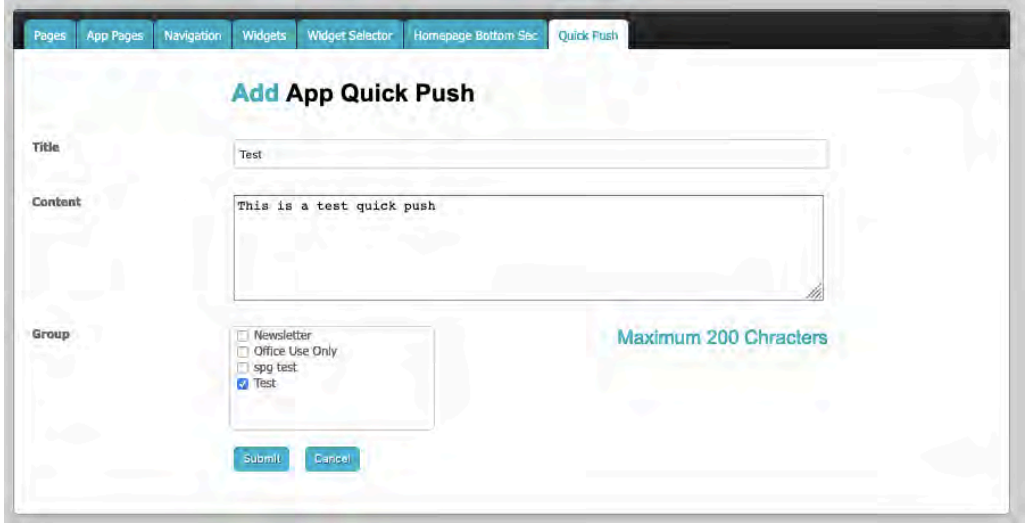

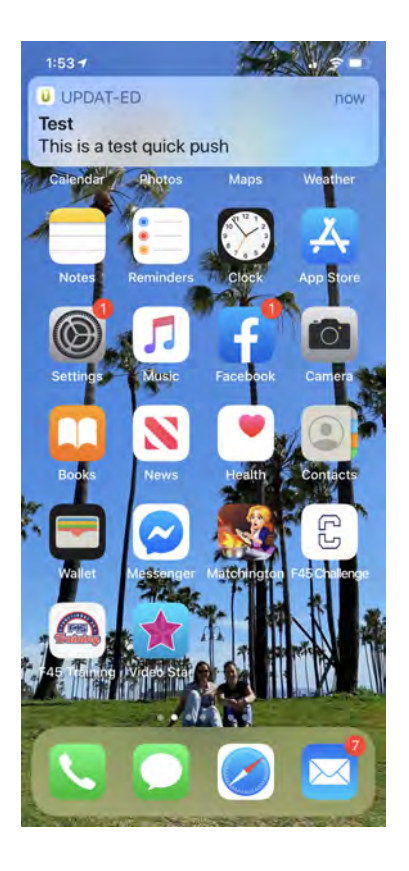

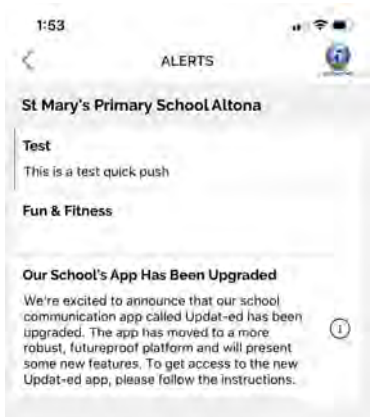

The alert is a quick push, it has no clickable content because it was a short message.

The user can mark as read or delete the message by swiping left/right.

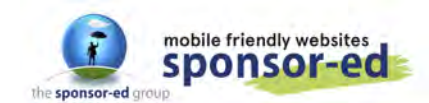

## **Quick Push with Hyperlink**

You can send clickable hyperlinks in your Quick Push also.

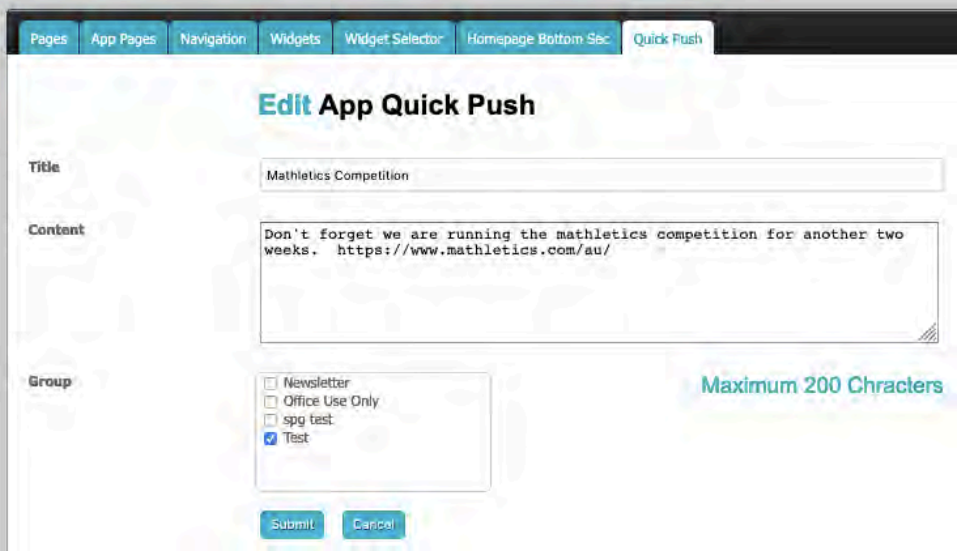

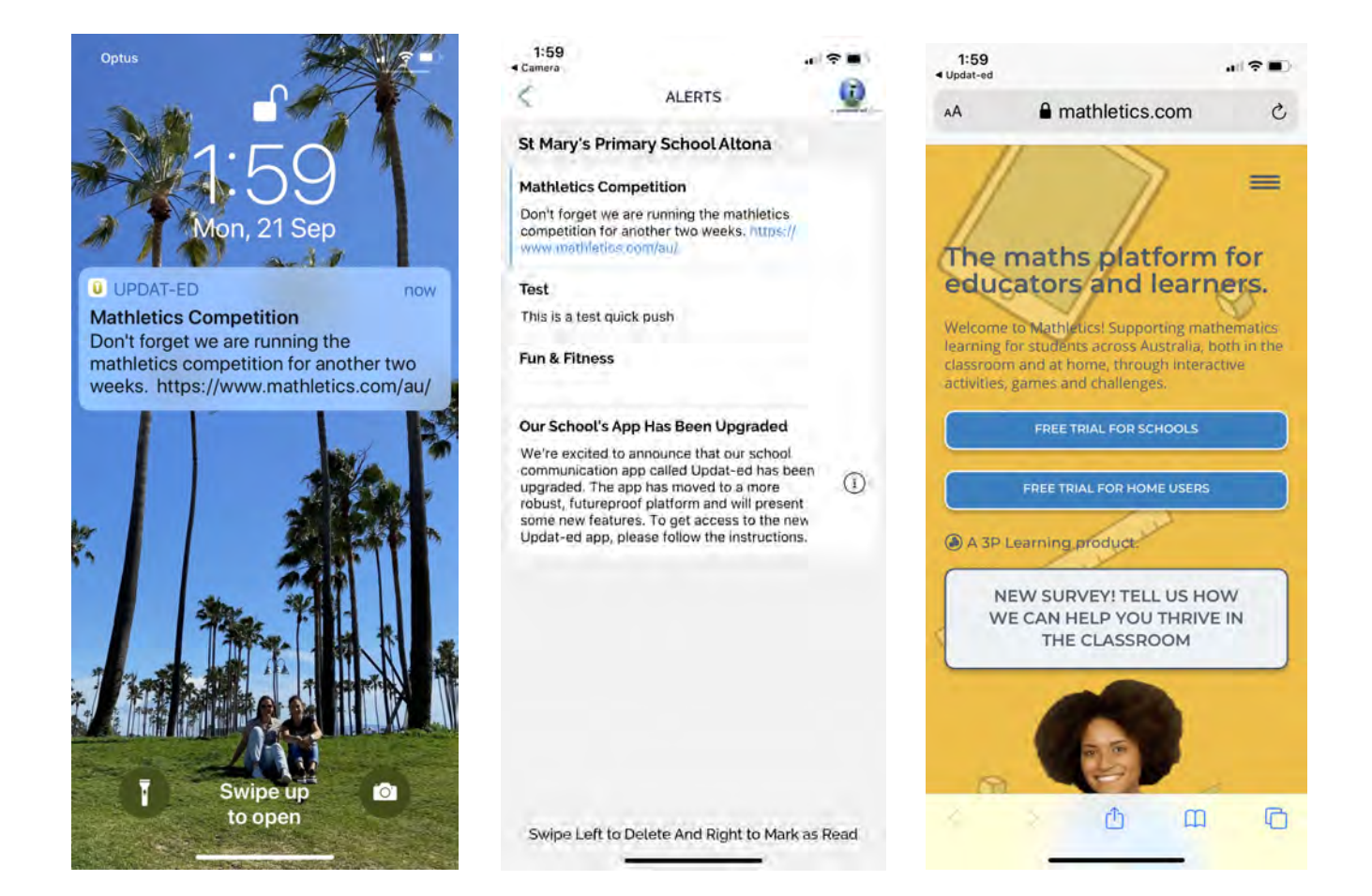

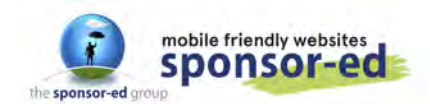

## **Custom App Pages**

You can create custom app pages for your Home Screen. These might be links to your newsletter page or an Absence Form.

- 1. Capture the link from a current web page or create a new one
- 2. WEBSITE CONTENT / App Pages / Create New
- 3. Page Title should be the same as your web page
- 4. Paste link into Page URL
- 5. You can add an image (we have a library, email helpdesk@sponsor-ed.com.au)
- 6. Clicking Absentee Form will take users back to your website to fill out the online form.

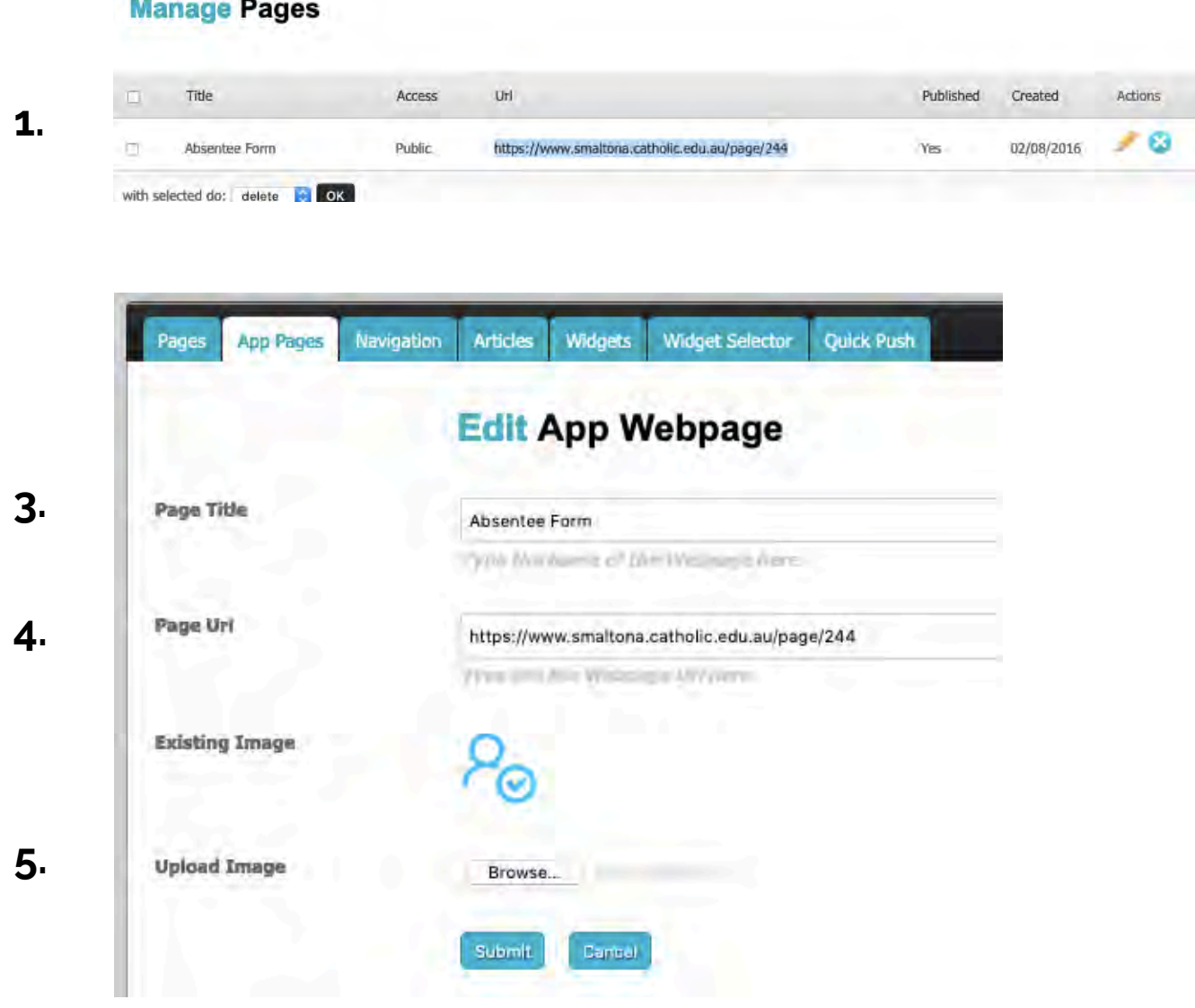

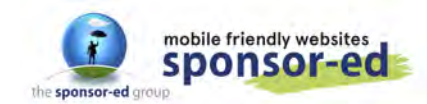

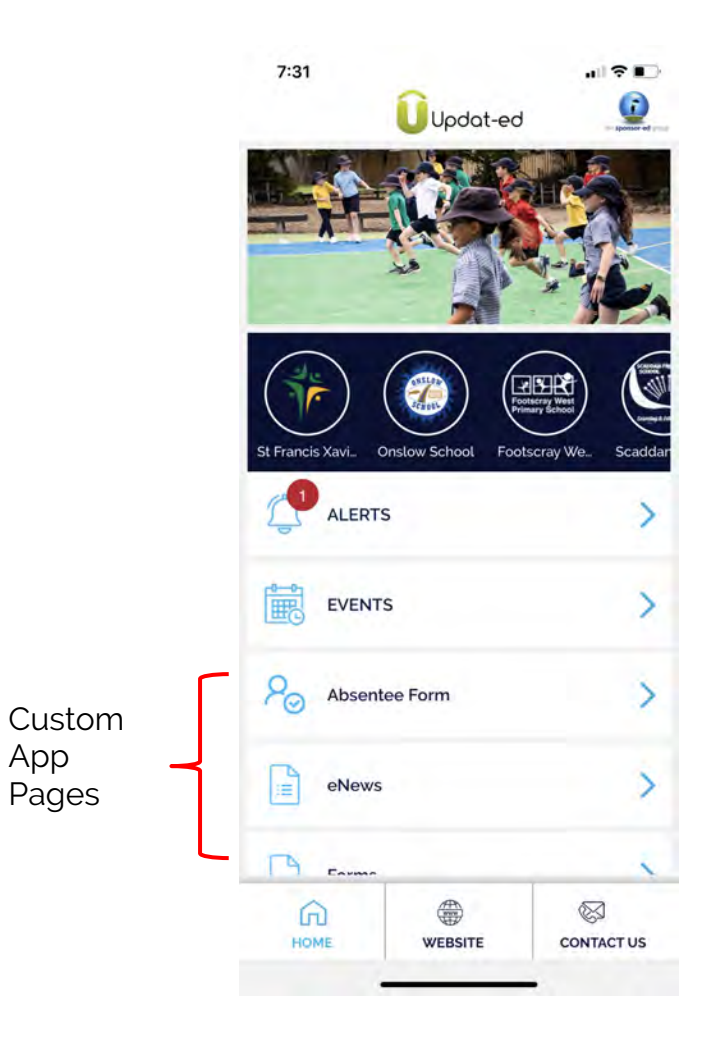

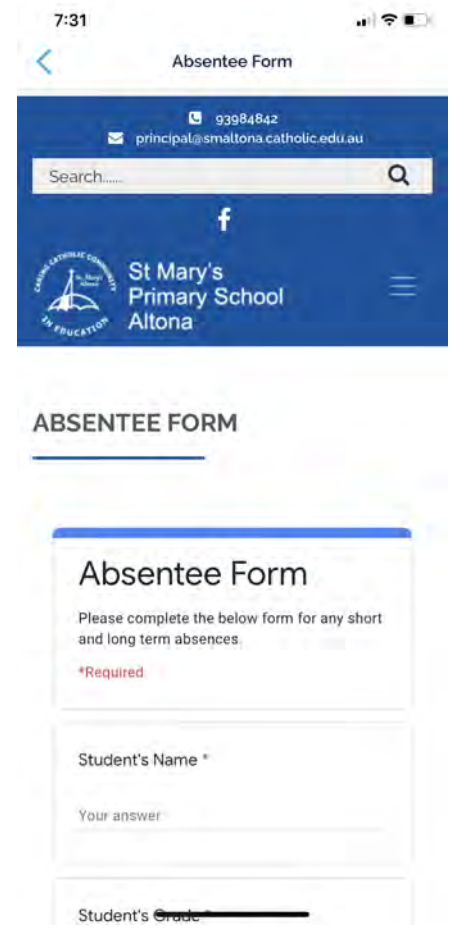

#### **17 / 17**